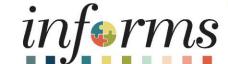

Course ID: DPR 304

Course: Departmental HR - Updating Team Information

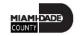

#### **Ground Rules**

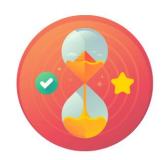

Be on time

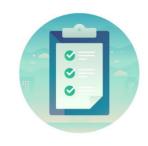

Attendance

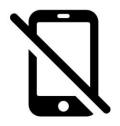

Turn off your cell phones when in class

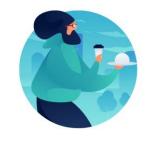

Take breaks as needed

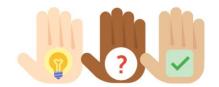

Participate actively in class; refrain from email and internet use

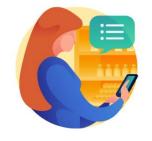

Feel free to ask questions

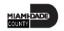

#### **Course Overview**

| <b>Course Description</b> | This course provides a comprehensive review of the Updating Team Information processes.                                                                                                    |
|---------------------------|----------------------------------------------------------------------------------------------------|
|                           | This course consists of the following modules:                                                                                                    |
|                           | <ul> <li>Module 1: Course Introduction</li> <li>Module 2: Updating Team Information         <ul> <li>Discipline Management</li> <li>Retirement and Voluntary Separation</li> <li>Involuntary Separation Approvals</li> </ul> </li> <li>Module 3: Course Summary</li> </ul> |
| Training Audiences        | <ul><li>Department Personnel Representative (DPR)</li><li>Manager</li></ul>                                                                                                    |
| Prerequisites             | <ul> <li>ERP 101 – Overview of ERP</li> <li>ERP 102 – INFORMS Navigation, Reporting, and Online Help</li> <li>HCM 101 – Introductory Course - Human Resources Fundamentals</li> </ul>                                                                                      |

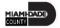

# Course Overview, Continued

| Other Related Courses     | <ul> <li>DPR 301 – Departmental HR - ePerformance Management<br/>(Employee Performance Evaluation)</li> </ul> |
|---------------------------|----------------------------------------------------------------------------------------------------|
|                           | <ul> <li>DPR 302 – Departmental HR - Personnel Changes</li> </ul>                                             |
|                           | <ul> <li>DPR 303 – Departmental HR - Time Management</li> </ul>                                               |
|                           | DPR 321 – Departmental HR - Recruitment                                                                       |
| <b>Estimated Duration</b> | • 5 Hours                                                                                                    |

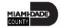

#### Module 1: Course Introduction

#### **Module Topics**

**Course Administration and Logistics** 

**Learning Objectives** 

Roles and Responsibilities

Navigation

Purpose and Benefits of the Business Process

The End-to-End Business Process

Introduction to Demonstrations and Exercises

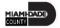

## Course Administration and Logistics

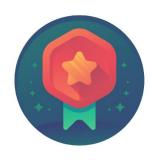

To receive credit for completing this course, Users must record your attendance at the beginning <u>and</u> end of class

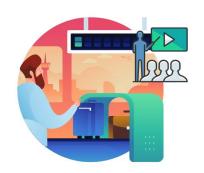

Please turn off your cell phones and refrain from checking email and the Internet while in class

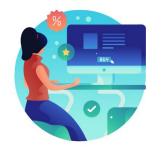

Actively participate in class

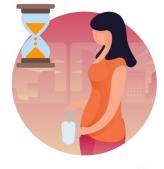

Take Breaks at scheduled times

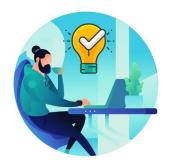

Ask questions; this is your time to learn

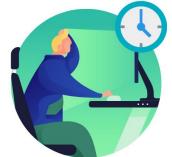

Be back from Breaks on time

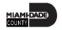

## Learning Objectives

- Record and manage disciplinary records of employees
- Record and submit retirement and resignations of employees
- Record and submit involuntary separation of employees

#### Roles and Responsibilities

The roles and responsibilities associated with this course and will play a part in conducting the related business processes for the County:

| Role                                      | Responsibilities                                                                                                    |
|-------------------------------------------|----------------------------------------------------------------------------------------------------|
| Department Personnel Representative (DPR) | The Department Personnel Representative is responsible for reviewing and approving Employee Self-Service and Manager Self Service transactions.                                                            |
| Manager                                   | The Manager is responsible for reviewing and approving HCM Module transaction types (Time & Labor, Absence, LOA, ePerformance, Retirement, Terminations, etc.) through Manager self-service functionality. |

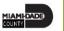

# Navigation

1. Login to INFORMS and select **Human Resources (HCM)** from the home landing page below:

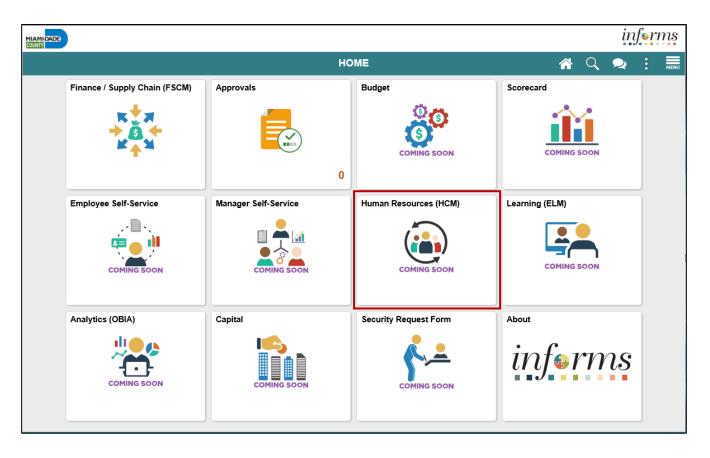

#### Purpose and Benefits to Business Process

The purpose and benefits of Updating Team Information business process include:

- Reduce paper processes (Electronic workflows)
- Employee Empowerment (Employee Self Service and Manager Self Service and mobile capabilities)
- Reduction of processing time
- Recruit to Hire to Paycheck in one system
- Enhanced Reporting
- Job Opening Defaults from Position
- Default Compensation, Add/Remove Components of Pay and Calculate Adjusted Rate
- Integrated payment and accounting for expense reimbursement
- Consolidated Benefit Billing System Leave of Absence (LOA), retirees, and benefit billing all in one system

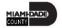

#### **End-to-End Business Process**

INFORMS Human Resources (HCM) allows DPRs to record and manage disciplinary records of employees, retirement and resignation requests of employees, involuntary separation of employee, and approve payroll transactions.

#### **DISCIPLINE MANAGEMENT**

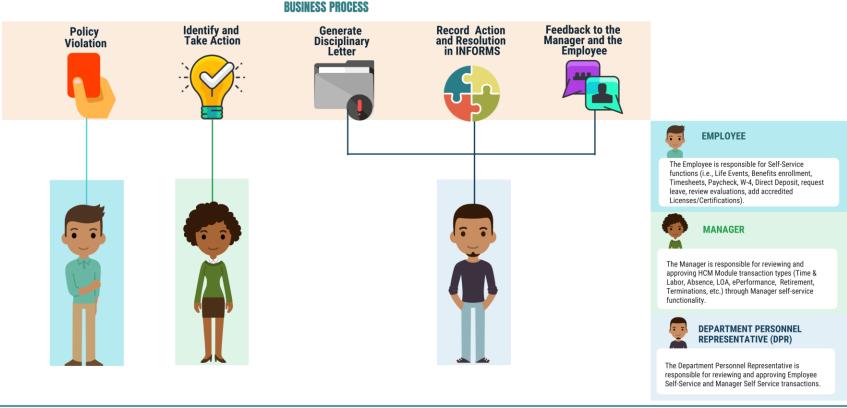

#### Introduction to Activities and Exercises

• You will take part in two types of hands-on learning throughout this course.

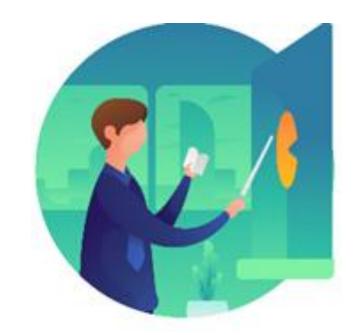

Instructor Demo

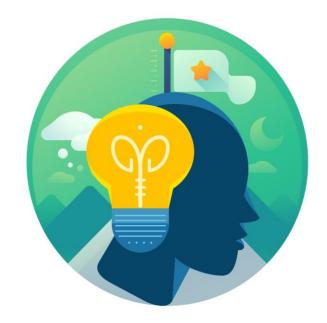

Training Activities

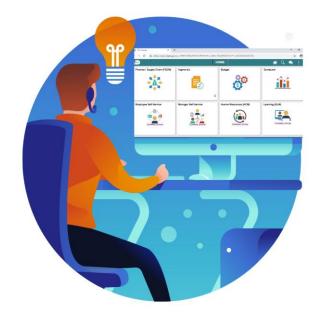

Training Exercises

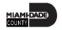

#### Module 1: Course Introduction Summary

#### **Module Topics**

**Course Administration and Logistics** 

**Learning Objectives** 

Roles and Responsibilities

Navigation

Purpose and Benefits of the Business Process

The End-to-End Business Process

Introduction to Demonstrations and Exercises

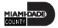

# Module 2: Updating Team Information

#### **Module Topics**

Module Introduction

Lesson 1: Discipline Management

Lesson 2: Retirement and Voluntary separation Approvals

Lesson 3: Involuntary separation Approvals

Lesson 4: Payroll Approvals

## Lesson 1: Discipline Management

- Record employee Disciplinary Action and Action Taken Records
- Record employee Disciplinary Resolution Records

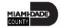

#### **DISCIPLINE MANAGEMENT**

**BUSINESS PROCESS** 

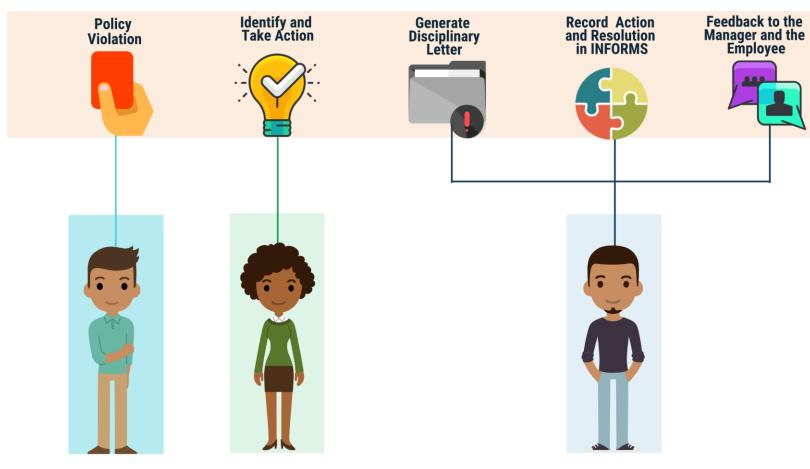

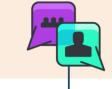

#### **EMPLOYEE**

The Employee is responsible for Self-Service functions (i.e., Life Events, Benefits enrollment, Timesheets, Paycheck, W-4, Direct Deposit, request leave, review evaluations, add accredited Licenses/Certifications).

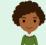

#### **MANAGER**

The Manager is responsible for reviewing and approving HCM Module transaction types (Time & Labor, Absence, LOA, ePerformance, Retirement, Terminations, etc.) through Manager self-service functionality.

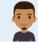

#### DEPARTMENT PERSONNEL REPRESENTATIVE (DPR)

The Department Personnel Representative is responsible for reviewing and approving Employee Self-Service and Manager Self Service transactions.

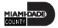

# Lesson 1: Key Terms

| Term                                      | Definition                                                                                                    |
|-------------------------------------------|----------------------------------------------------------------------------------------------------|
| Department Personnel Representative (DPR) | The Department Personnel Representative is responsible for reviewing and approving Employee Self-Service and Manager Self Service transactions. |
| <b>Disciplinary Action</b>                | Corrective action to reprimand the employee based on the violation.                                                                             |
| <b>Disciplinary Letter</b>                | A written memo addressed to the employee for the violation.                                                                                     |
| Disciplinary Resolution                   | Recommended and final action that the County will take to resolve the violation.                                                                |
| Violations                                | Policy or departmental-based offenses made by the employee.                                                                                     |

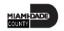

#### Record a Disciplinary Action and Action Taken

As a DPR, create a disciplinary action and disciplinary action taken record in INFORMS.

1. Log into INFORMS and select **Human Resources (HCM)** from the home landing page below.

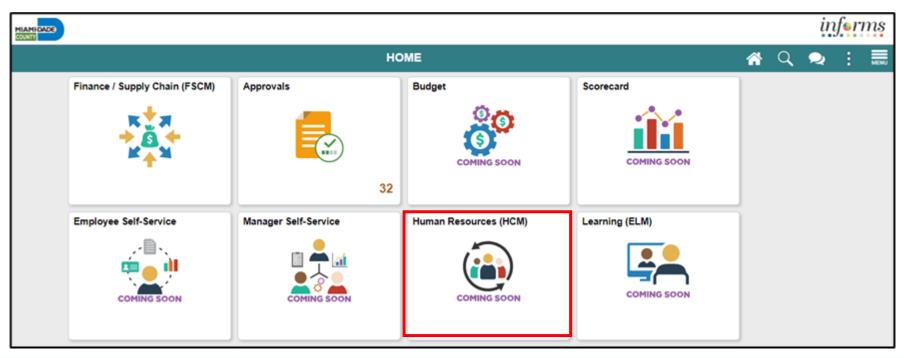

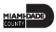

2. Select HR Administration.

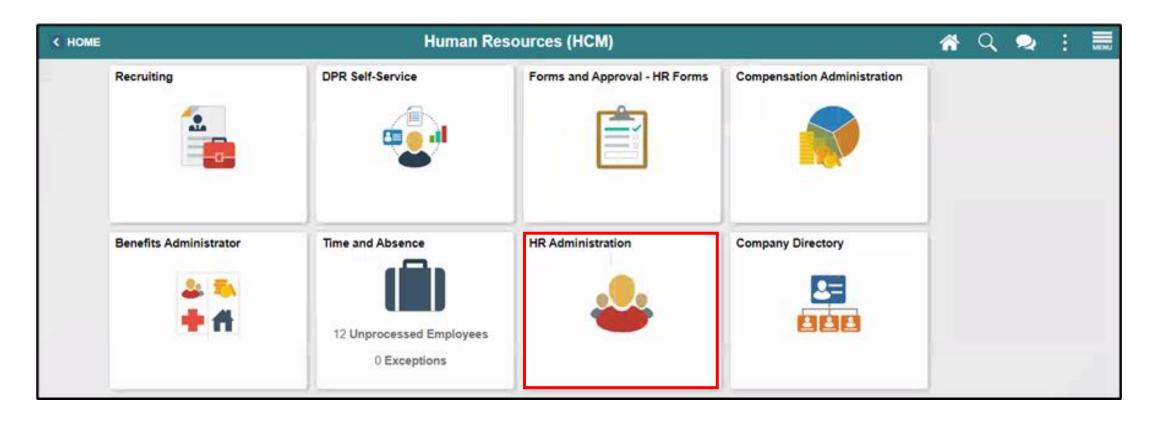

3. Select Labor Administration and then select Record Administrative Actions.

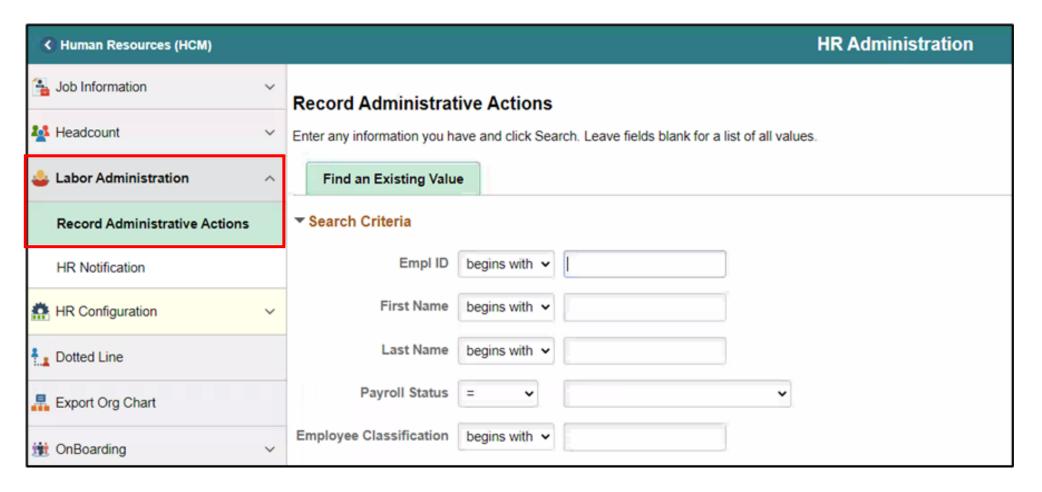

4. Populate the **Search Criteria** as needed, and then select **Search**.

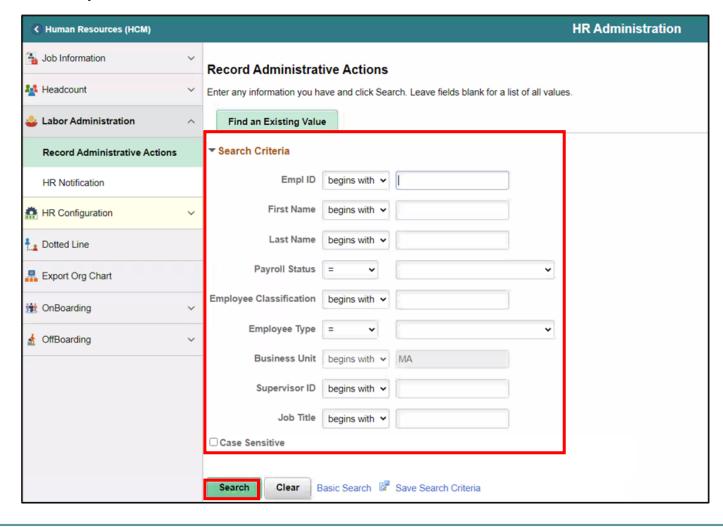

5. Scroll down, and then select an employee who violated a policy or regulation.

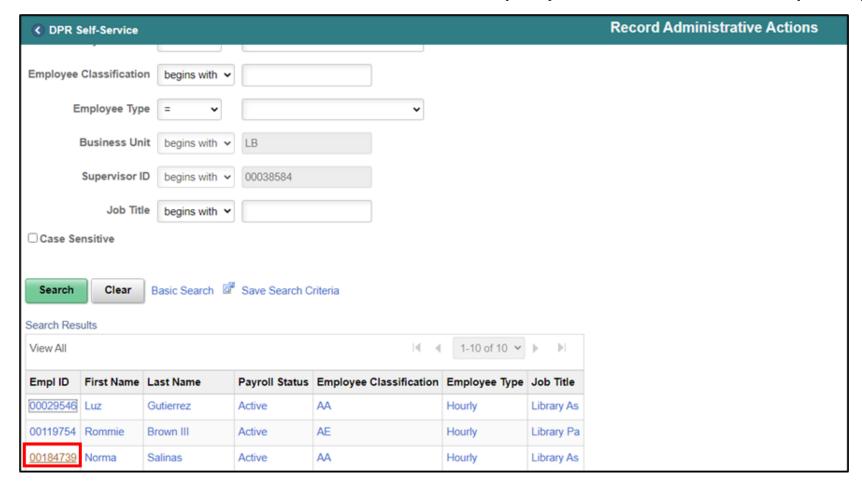

- 6. Make sure to complete the mandatory and other relevant fields in the **Disciplinary Action** tab. In this example:
  - Type: Search and select Disciplinary Type from the Look Up pop-up window.
  - Incident Date: Select the month, day, and year from the calendar icon when the violation occurred.
  - **Disciplinary Date**: Select the month, day, and year from the calendar icon when the disciplinary action will be imposed.
  - Violations: Search and select Violations from the Look Up pop-up window.

**Note:** The description is auto-populated based on the selection.

Discipline Offenses: Search and select Disciplinary
 Offense from the Look Up pop-up window.

**Note:** The description is auto-populated based on the selection.

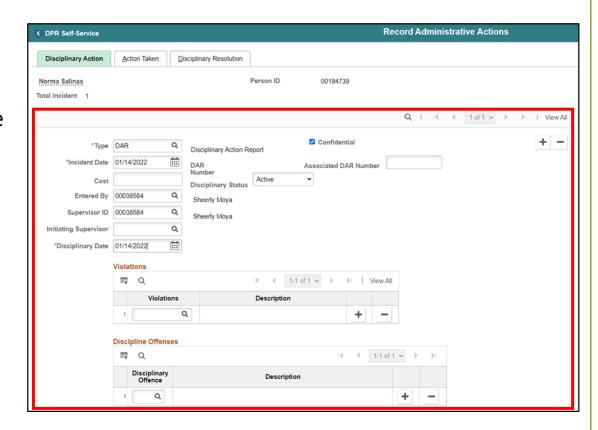

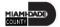

- **Facts:** Provide the Facts related to the Discipline Offense.
- Administrative/Implementing
   Orders: Search and select
   Administrative Orders from the
   Look Up pop-up window.

**Note:** The description is autopopulated based on the selection.

Departmental Standard
 Operational Procedures: Search and select Dept Standard
 Operation Proc from the Look
 Up pop-up window.

**Note:** This is unique to every department and each department can select a violation as needed.

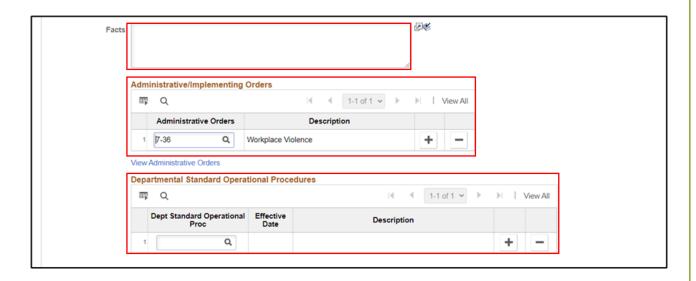

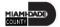

Miscellaneous
 Departmental
 Violations: Search and select Misc.
 Departmental
 Violations from the
 Look Up pop-up
 window

**Note:** This is unique to every department and each department can select a violation as needed.

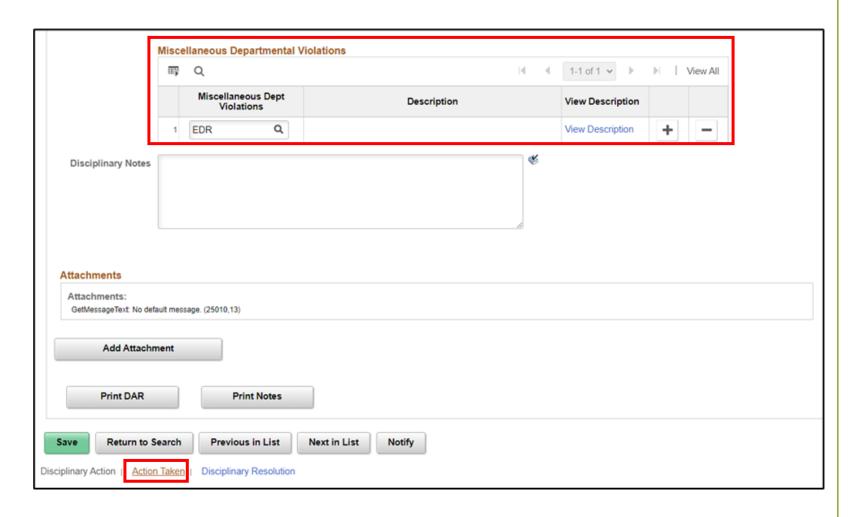

Select the Action Taken hyperlink

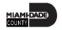

- 7. Make sure to complete the mandatory and other relevant fields in the **Action Taken** tab. In this example:
- Disciplinary Step: Type the Disciplinary Step, or search and select it from the Look Up pop-up window.
- Action Date: Type the date, or select the month, day, and year from the calendar icon when the disciplinary action is conducted.
- Discussed With: Type the Empl ID of the manager whom the employee discussed with regarding the disciplinary action, or search and select it from the Look Up pop-up window.
- 8. Select **Save** to create the disciplinary record.

**Note:** A DAR number is created, and a notification is sent to the DPR.

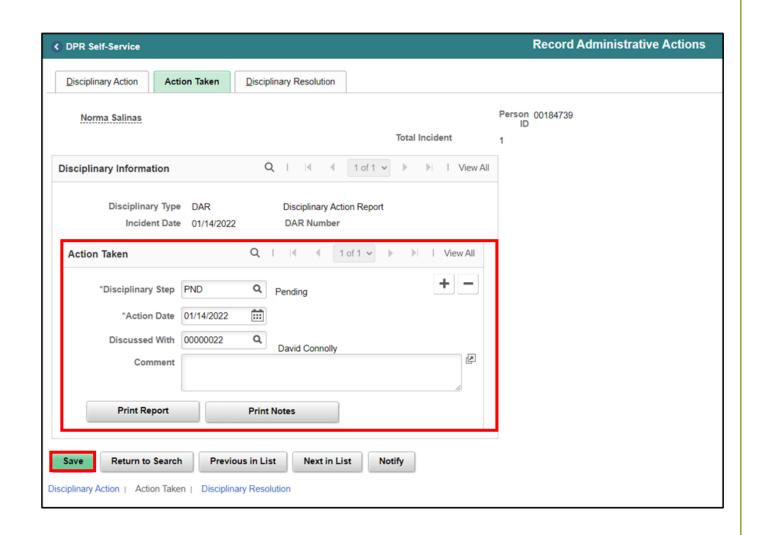

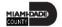

9. If needed, select **Notify** to notify a specific recipient within a department.

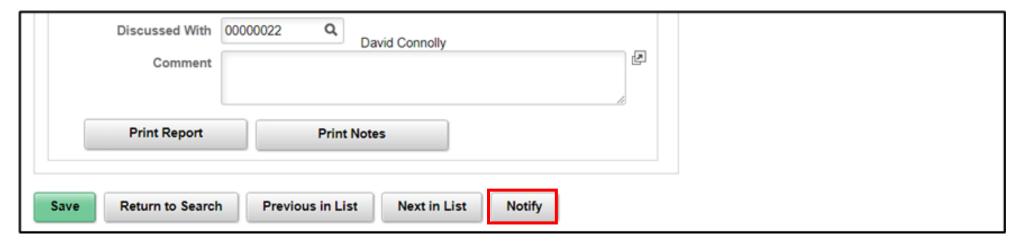

• To send Ad Hoc notifications, populate the **Notification Details** and then select **Ok** to return to the Action Taken tab.

|                 | nail addresses in the To, CC, or BCC fields, using a semi-colon<br>CIPIENT to search for a name. Click DELIVERY OPTIONS to | view or change the method of the send. |  |
|-----------------|----------------------------------------------------------------------------------------------------|----------------------------------------|--|
| Notification De | tails                                                                                                    | Lookup Recipient                       |  |
| То:             | email@miamidade.gov                                                                                                    |                                        |  |
| cc:             |                                                                                                    | Delivery Options  □ RichText           |  |
| BCC:            |                                                                                                    |                                        |  |
| Priority:       | •                                                                                                    |                                        |  |
| Subject:        | Disciplinary Notice                                                                                                    | ₩                                      |  |
| Template:       | Workflow Notification Priority: %NotificationPriority Date Sent: 2022-01-14                                                |                                        |  |
| Message:        | Disciplinary Details                                                                                                    | *                                      |  |

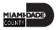

#### Lesson 1: Activities and Exercises

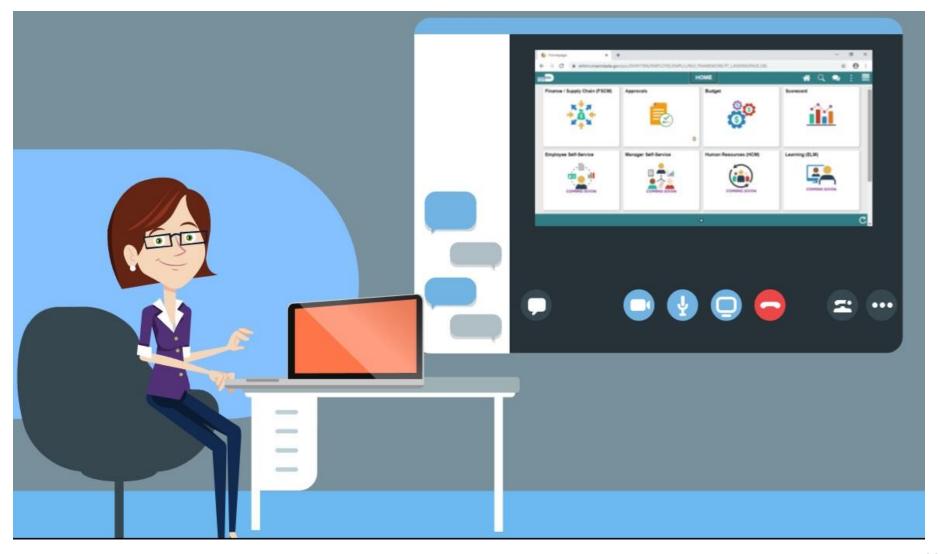

#### **Record a Disciplinary Resolution**

As a DPR, create a disciplinary resolution in INFORMS.

1. Log into INFORMS and select **Human Resources (HCM)** from the home landing page below.

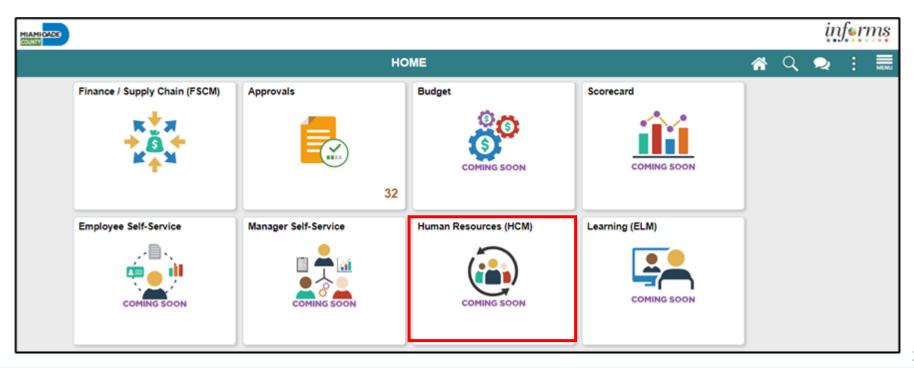

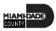

2. Select HR Administration.

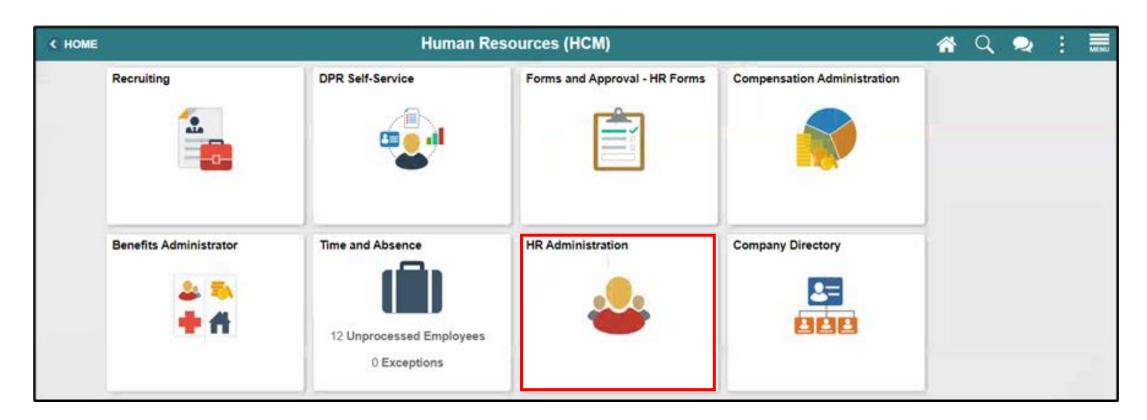

- 3. Select **Labor Administration**.
- 4. Select **Record Administrative Actions**.
- 5. Populate the **Search Criteria** as needed, and then select **Search**.
- 6. Select an employee who violated a policy or regulation.

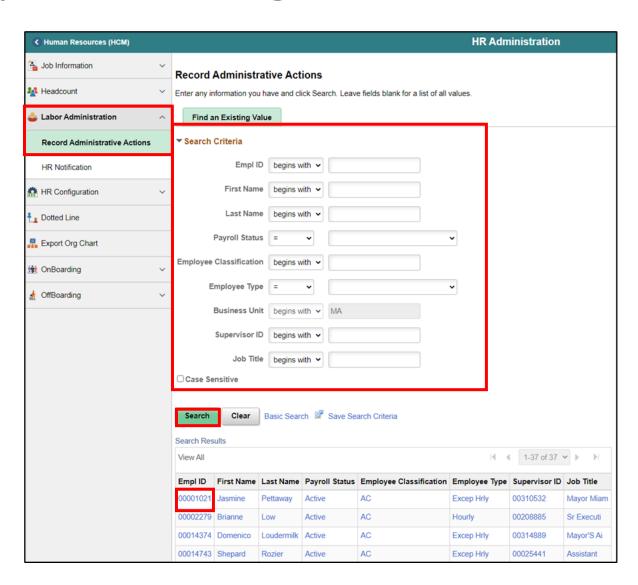

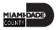

- 7. Select the **Disciplinary Resolution** tab.
- 8. Make sure to provide the mandatory and other relevant fields in the **Action Taken** tab. In this example:
- Recommended Action: Search and select Resolution
   Type from the Look Up pop-up window.
- **Suspension Begin Date:** Type the date, or select the month, day, and year from the calendar icon when the suspension starts.
- **Suspension End Date:** Type the date, or select the month, day, and year from the calendar icon when the suspension ends.
- Standardized Countywide Settlement Agreements and Letters: Search and select Agreement from the Look Up pop-up window.
- Departmental Agreements: Search and select
   Departmental Agreements from the Look Up pop-up window.
- Departmental Letters: Search and select
   Departmental Letters from the Look Up pop-up window.

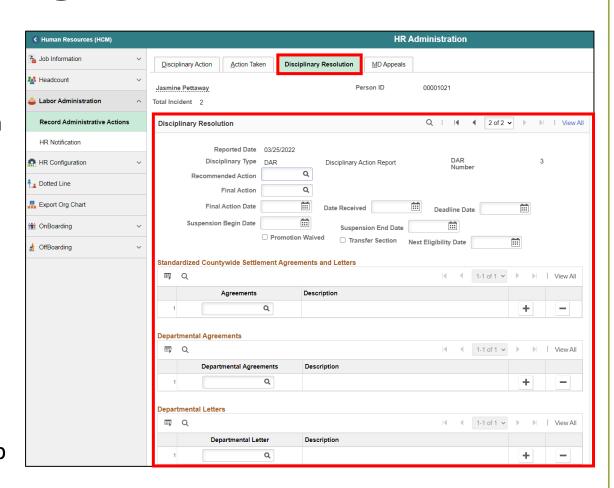

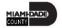

9. Scroll down, and then select **Save**.

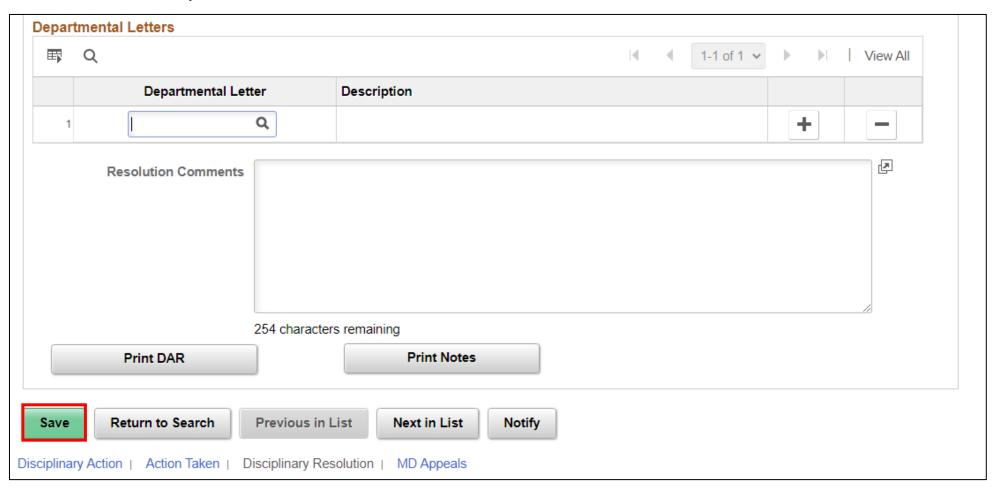

#### Lesson 1: Activities and Exercises

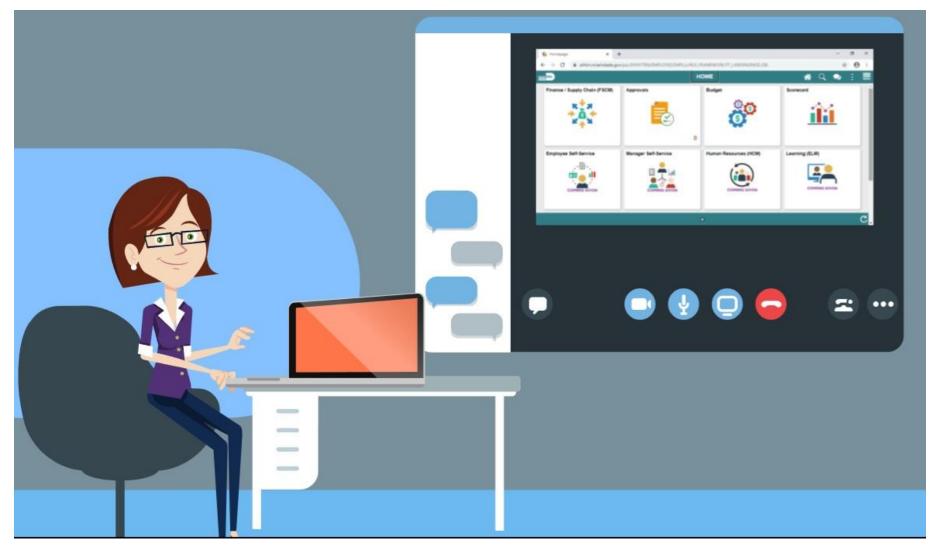

#### Lesson 1: Lesson Summary

Now that you have completed the Discipline Management lesson, you should be able to:

- Record employee Disciplinary Action and Action Taken Records
- Record employee Disciplinary Resolution Records

### Lesson 2: Retirement and Voluntary Separation

- Approve an employee's retirement request
- Approve an employee's resignation request

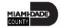

#### RETIREMENT AND VOLUNTARY SEPARATION

**BUSINESS PROCESS** 

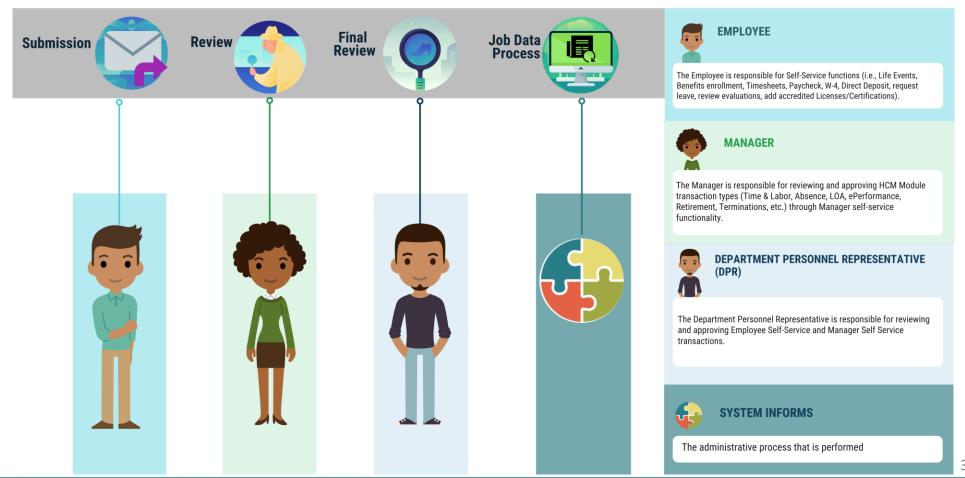

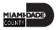

### Lesson 2: Key Terms

| Term                        | <b>Definition</b>                                        |
|-----------------------------|----------------------------------------------------------|
| Retirement                  | The employee's decision to permanently leave the County. |
| <b>Voluntary Separation</b> | The employee's decision to resign from the County.       |

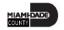

#### **Approve Employee Retirement**

As a DPR, approve the employee's retirement record in INFORMS.

1. Login to INFORMS, and then select Approvals.

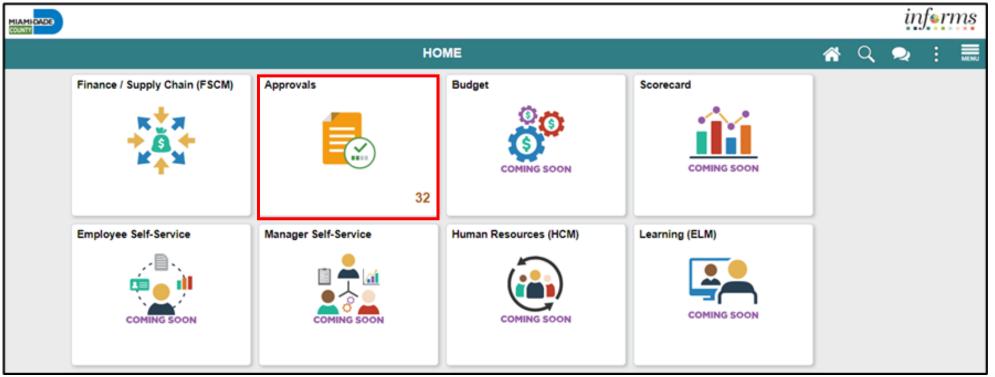

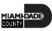

2. Select **Retire Employee**.

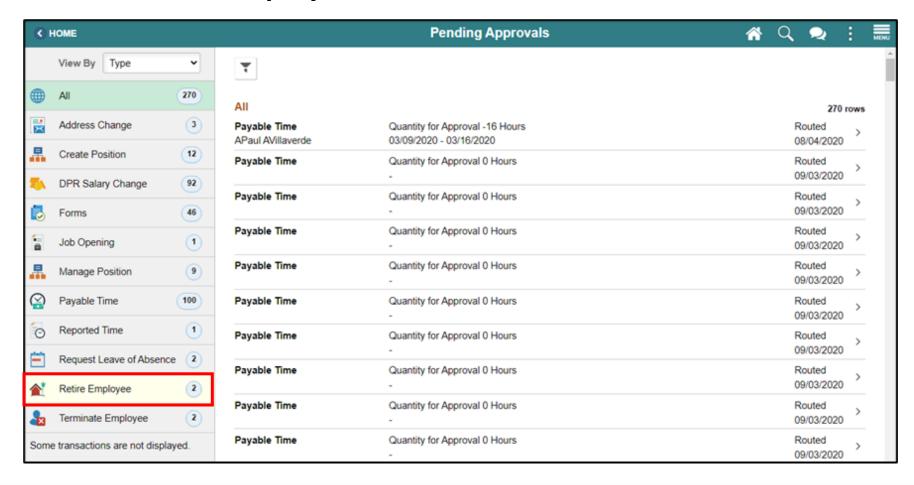

3. Select an employee to retire from the **Retire Employee** page.

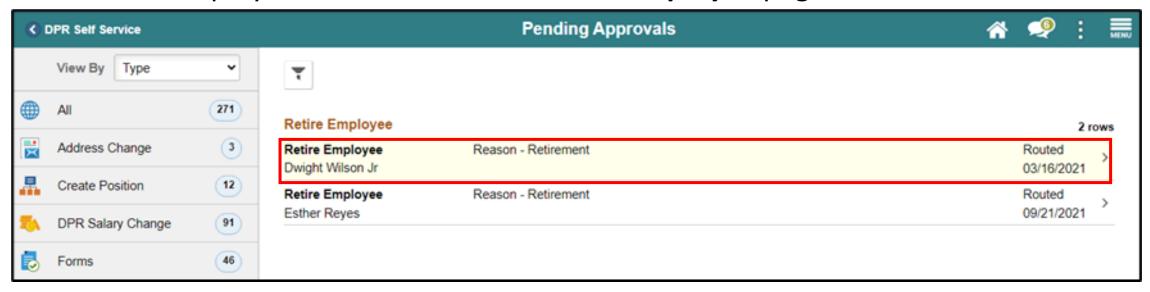

4. Provide the Approver Comments, and then select Approve.

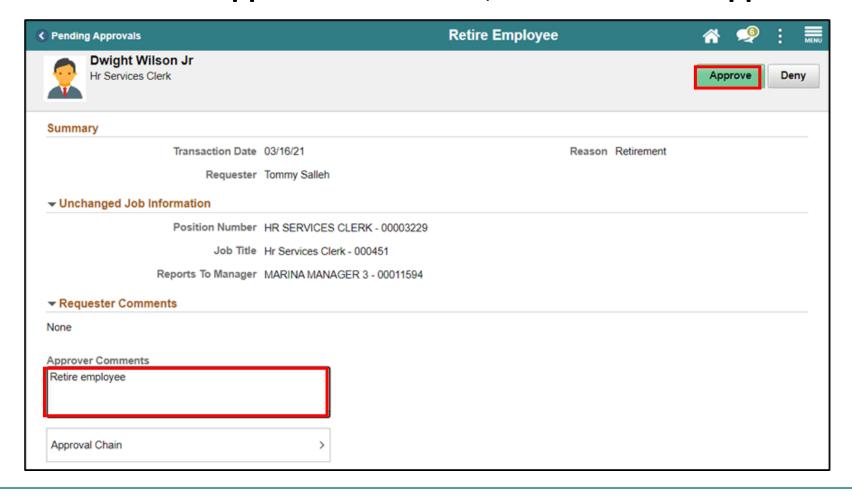

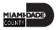

5. Select **Submit**.

Note: Approver Comments can be changed as needed.

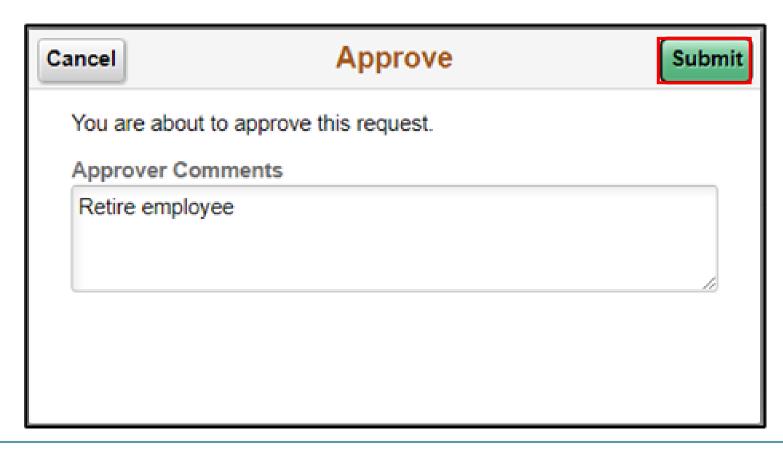

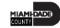

#### **Approve Employee Voluntary Separation**

As a DPR, approve the employee's resignation record in INFORMS.

1. Login to INFORMS, and then select Approvals.

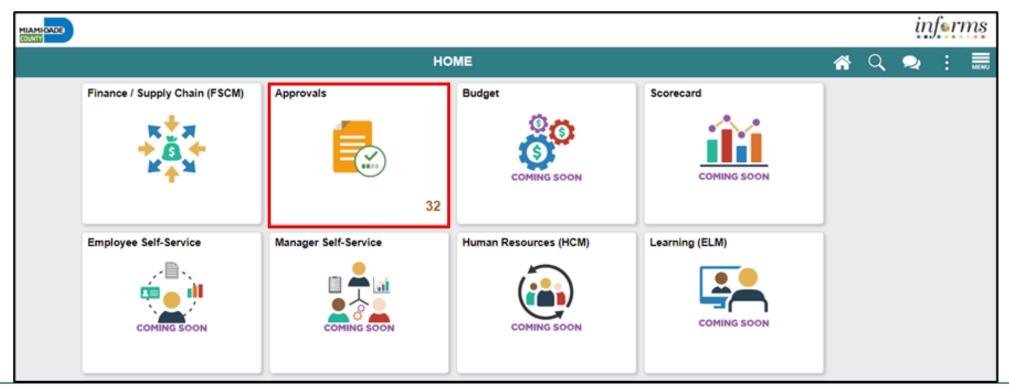

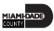

2. Select **Terminate Employee**.

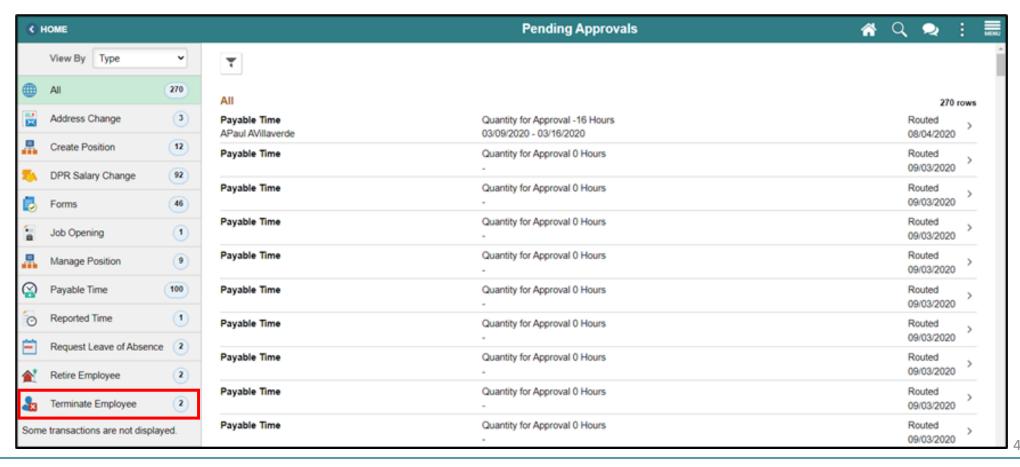

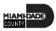

3. Select an employee to resign from the **Terminate Employee** page.

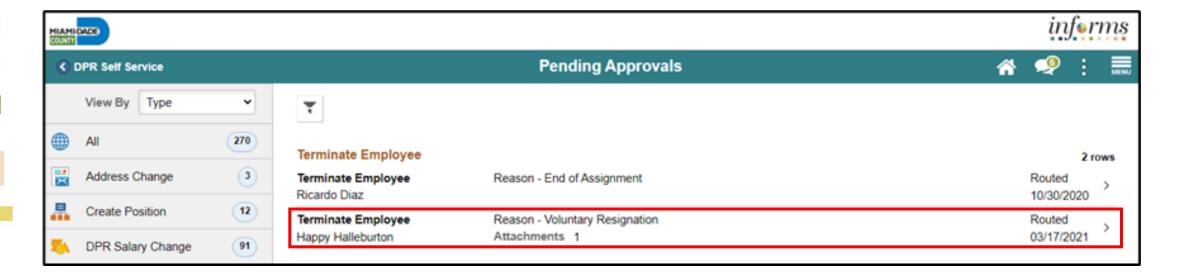

4. Provide the **Approver Comments**, and then select **Approve**.

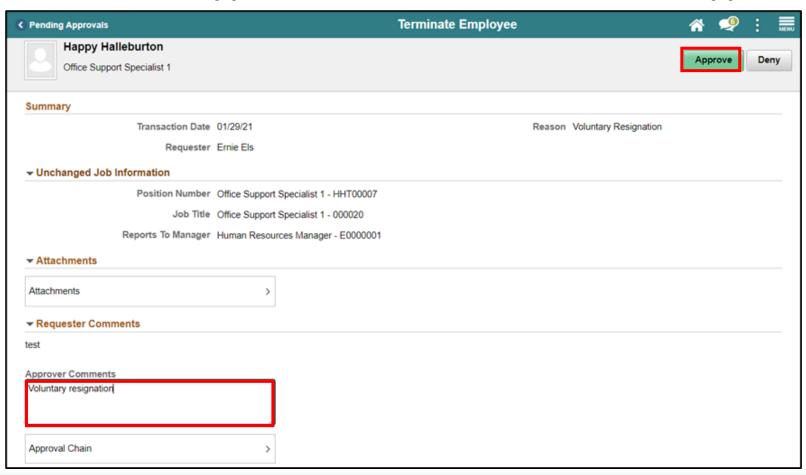

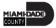

5. Select **Submit**.

Note: Approver Comments can be changed as needed.

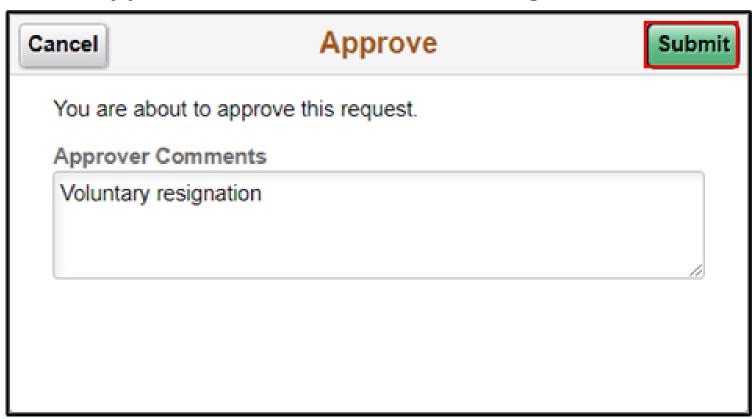

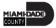

### Lesson 2: Lesson Summary

Now that you have completed the Retirement and Voluntary Separation lesson, you should be able to:

- Approve an employee's retirement request
- Approve an employee's resignation request

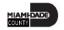

### Lesson 3: Involuntary Separation Approvals

Approve an employee's involuntary separation

### **INVOLUNTARY SEPARATION APPROVALS**

**BUSINESS PROCESS** 

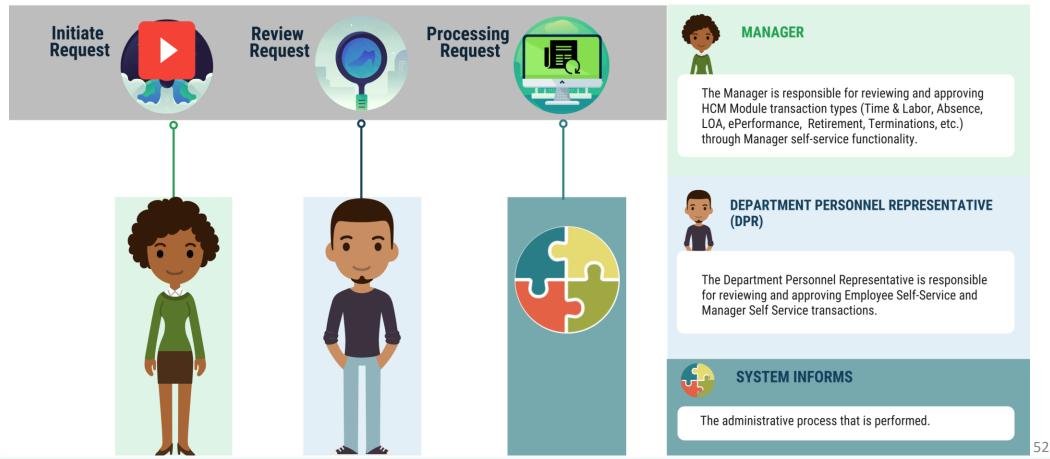

### Lesson 3: Key Terms

| Term                   | Definition                                                                 |
|------------------------|----------------------------------------------------------------------------|
| Involuntary separation | The County's decision to terminate the employee due to County violations / |
|                        | offenses.                                                                  |

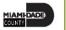

As a DPR, approve the employee's involuntary separation record in INFORMS.

1. Login to INFORMS, and then select Approvals.

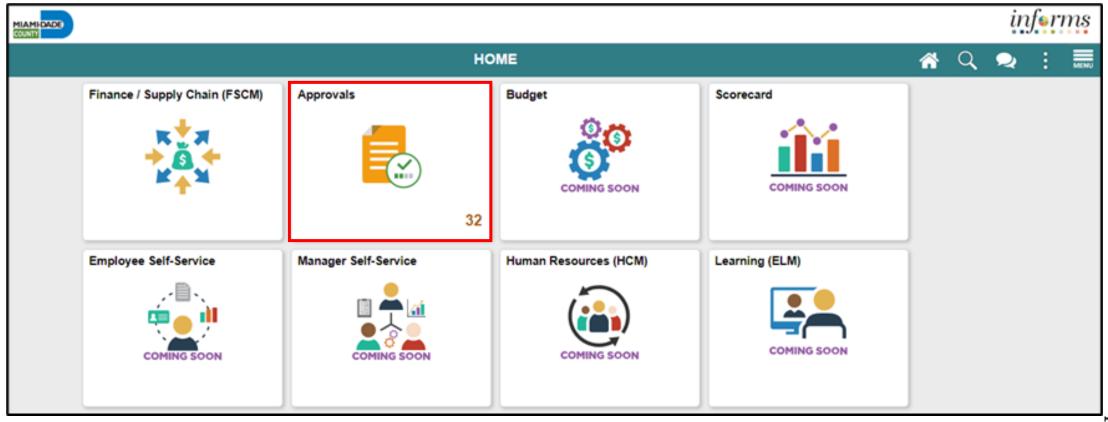

2. Select **Terminate Employee**.

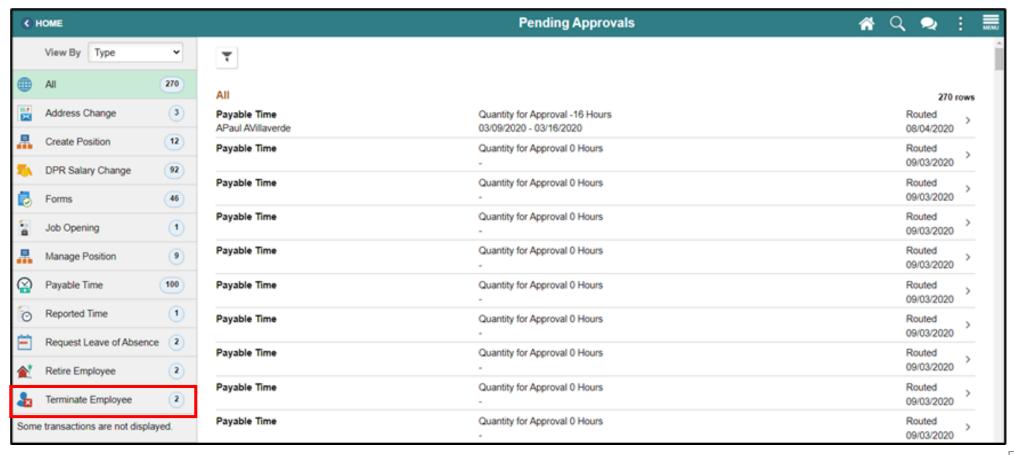

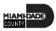

3. Select an employee to involuntarily terminate from the **Terminate Employee** page.

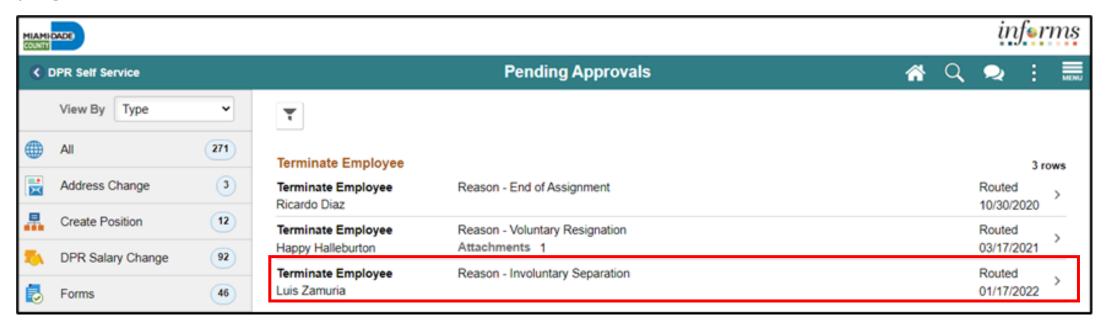

4. Provide the **Approver Comments**, and then select **Approve**.

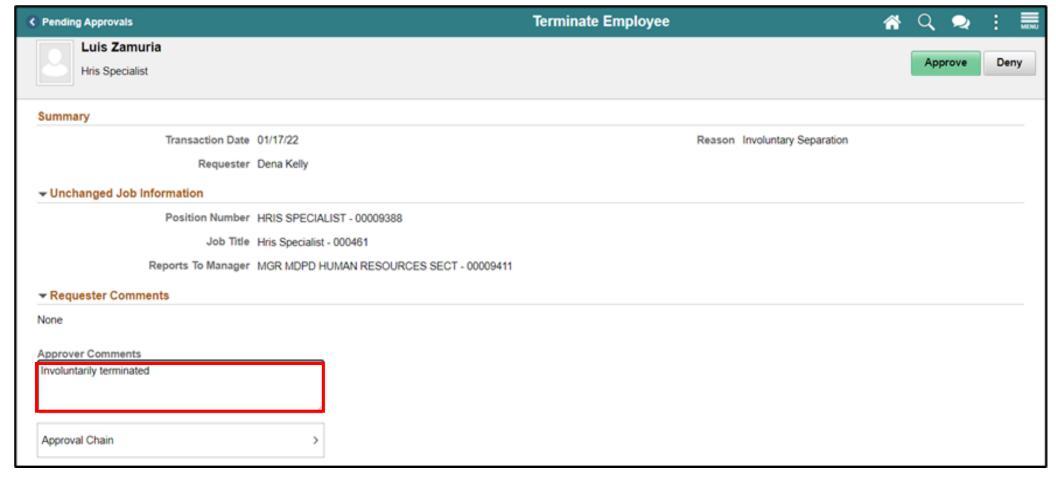

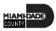

5. Select **Submit**.

**Note: Approver Comments** can be changed as needed.

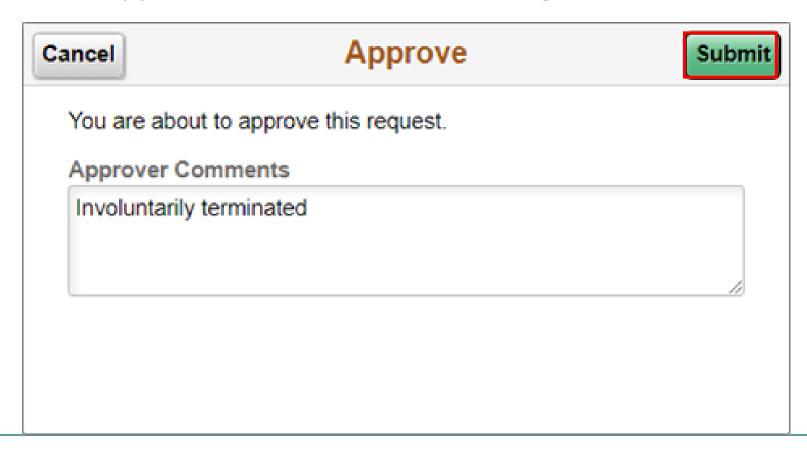

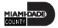

**Note**: The history of the employee is captured on each page in Job Data.

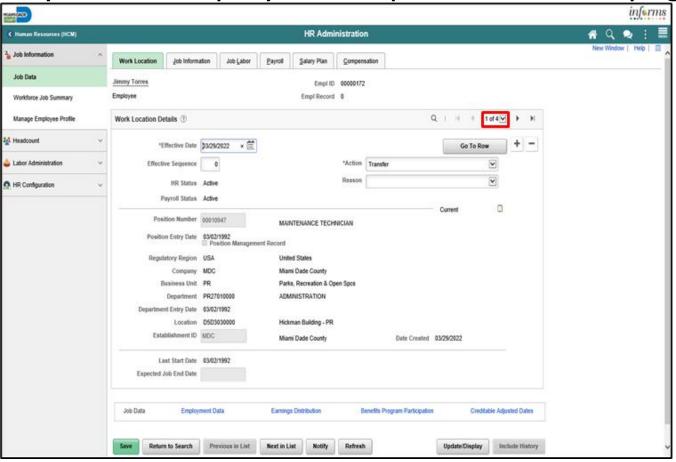

### Lesson 3: Lesson Summary

Now that you have completed the Involuntary Separation Approvals lesson, you should be able to:

Approve an employee's involuntary separation

### Module 3: Course Summary

#### **Module Topics**

**Course Content Summary** 

Additional Training and Job Aids

**Course Summary** 

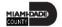

### **Course Content Summary**

Congratulations on completing the Update Team Information course.

You now understand:

- Discipline Management
- Retirement and Voluntary Separation Approvals
- Involuntary Separation Approvals

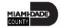

### Additional Training and Job Aids

If you have further questions about any of the topics presented in this course, use the following resources:

### **User Productivity Kits**

- Discipline Management (Record Disciplinary Action and Disciplinary Action Taken)
- Discipline Management (Record Disciplinary Resolution)
- Retirement and Voluntary Separation (Approve Employee Retirement)
- Retirement and Voluntary Separation (Approve Employee Voluntary Separation)
- Involuntary Separation Approvals

For additional information, be sure to visit:

www.miamidade.gov/informs

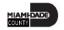

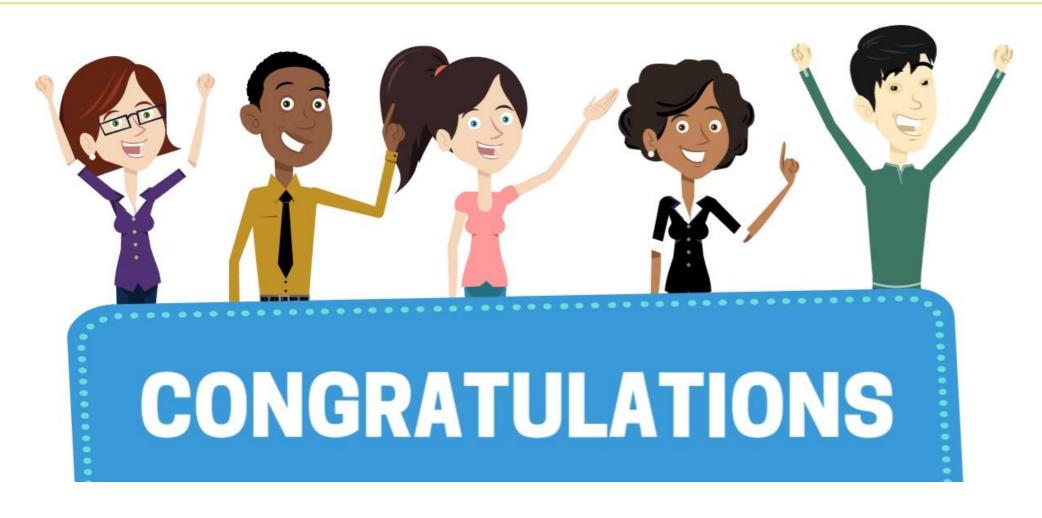

Congratulations on successfully completing the Update Team Information course!

**DPR 304 – Departmental HR - Updating Team Information** 

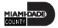